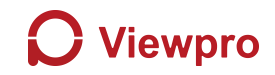

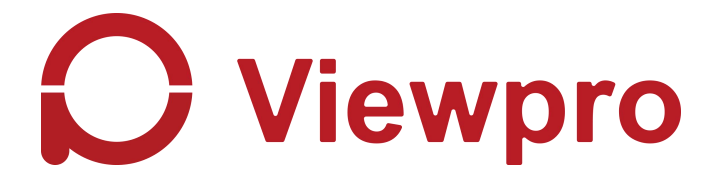

## **Video and Data Transmitter DDL14E-ESPB**

# **User Manual**

www.viewprotech.com

# **O** Viewpro

### **Content**

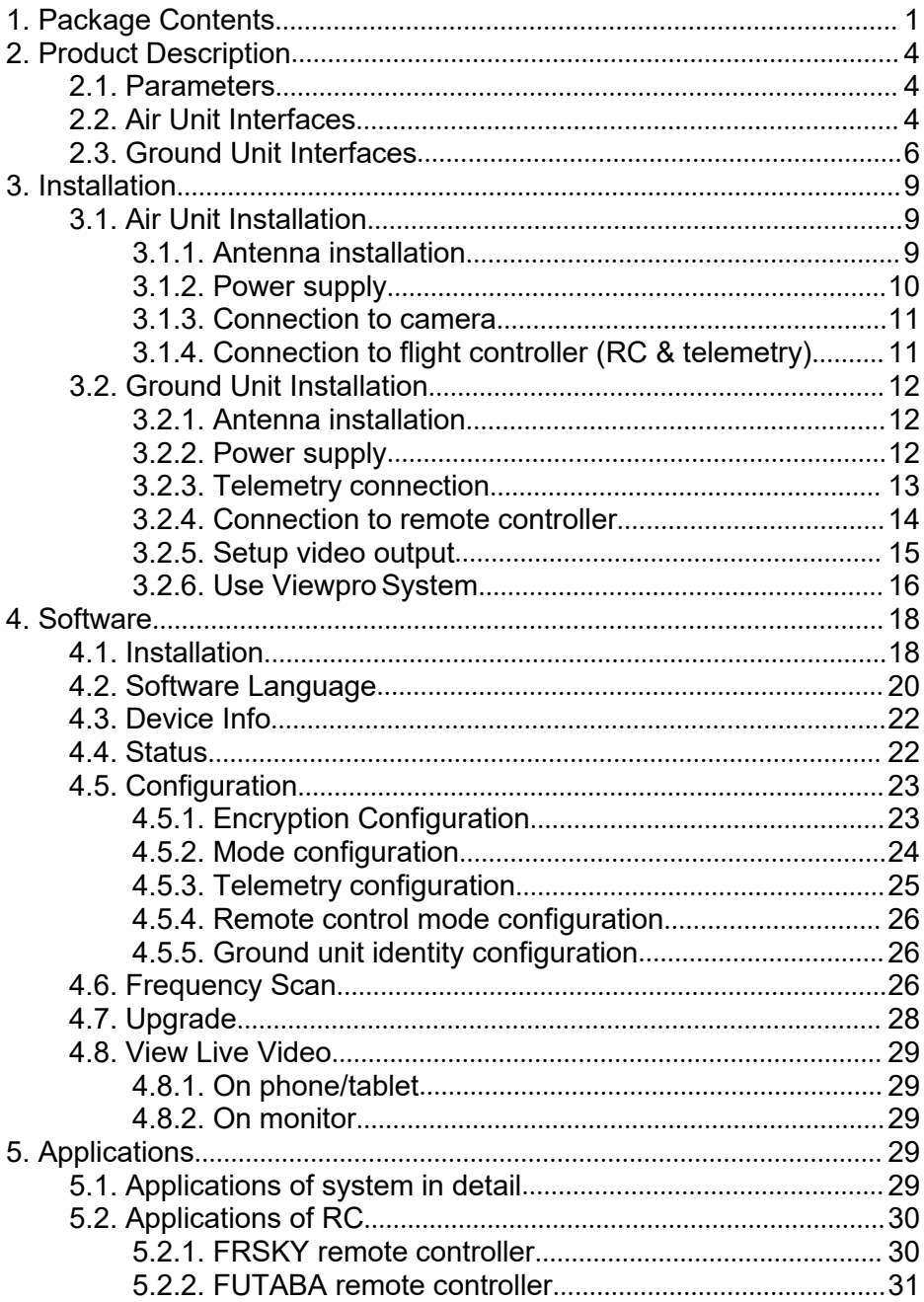

# **O** Viewpro

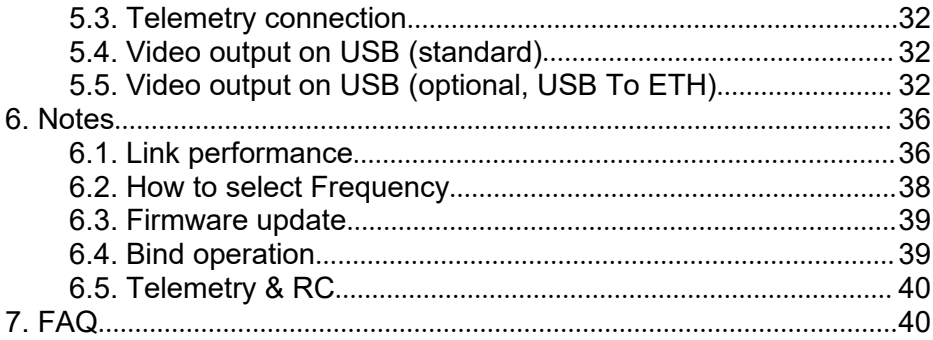

# <span id="page-3-0"></span>**1. Package Contents Air Unit & Ground Unit**

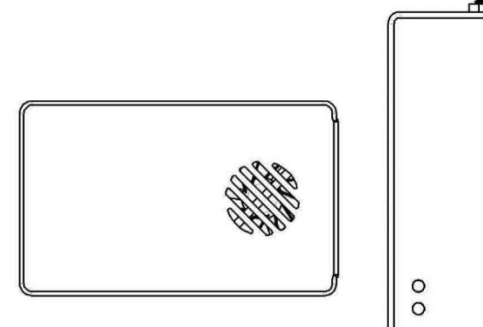

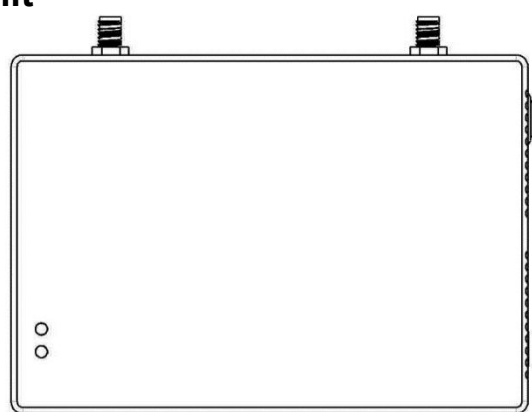

**Air unit antenna & feeder line × 2**

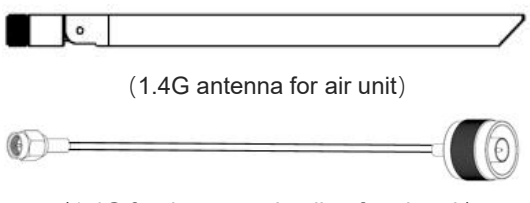

(1.4G feeder extension line for air unit)

**Use feeder extension line of air unit**

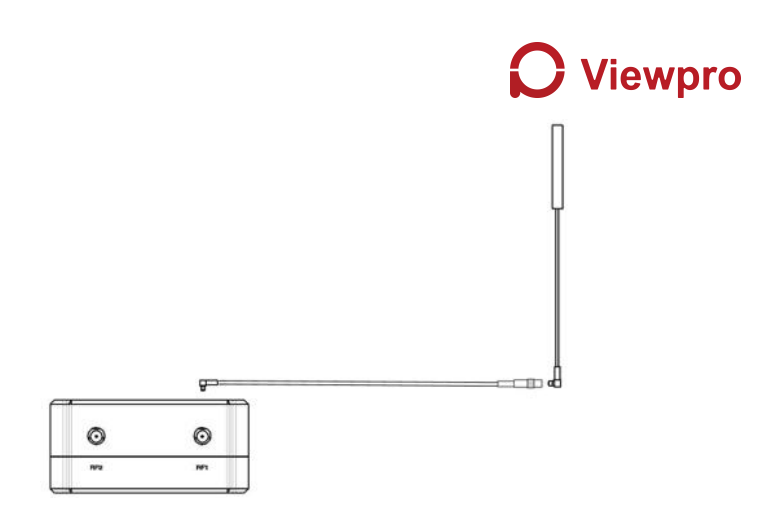

### **Ground unit antenna × 2**

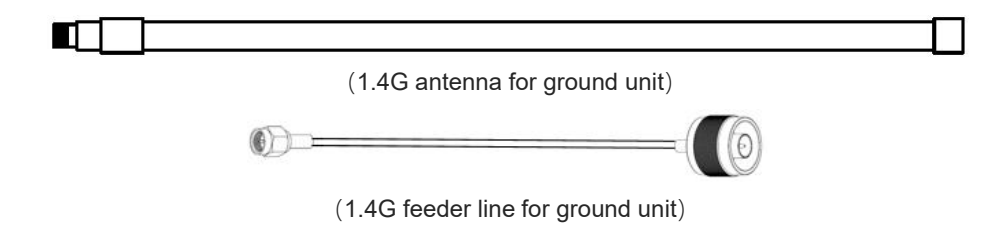

#### **Air Unit Cables**

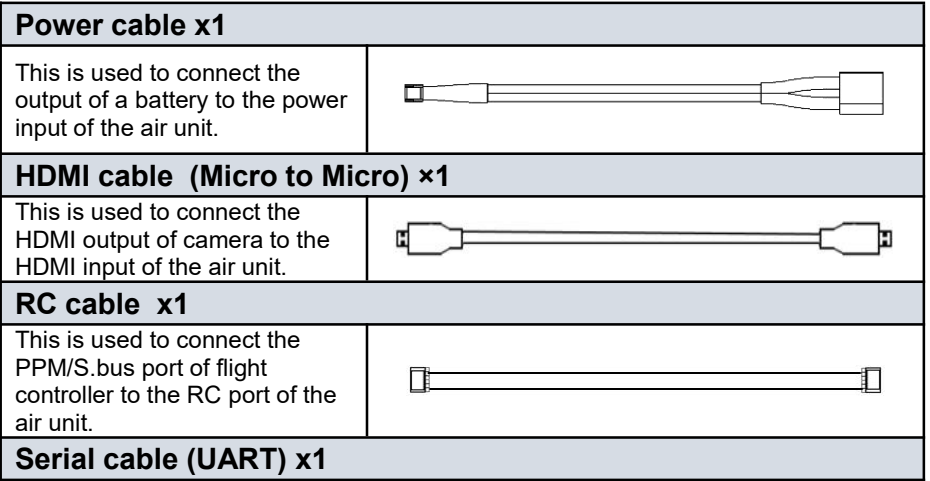

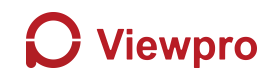

П

 $\frac{a}{a}$ 

This is used to connect the  $t$  telemetry port of flight controller telemetry port of flight controller to the serial port of the air unit.

### **USB cable(Micro to Type-A)×1**

This is used to connect the USB port of a PC or a cell phone, to the Micro USB port of the ground unit.

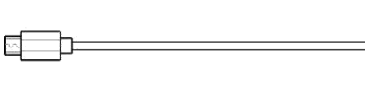

#### **Ground Unit Cables**

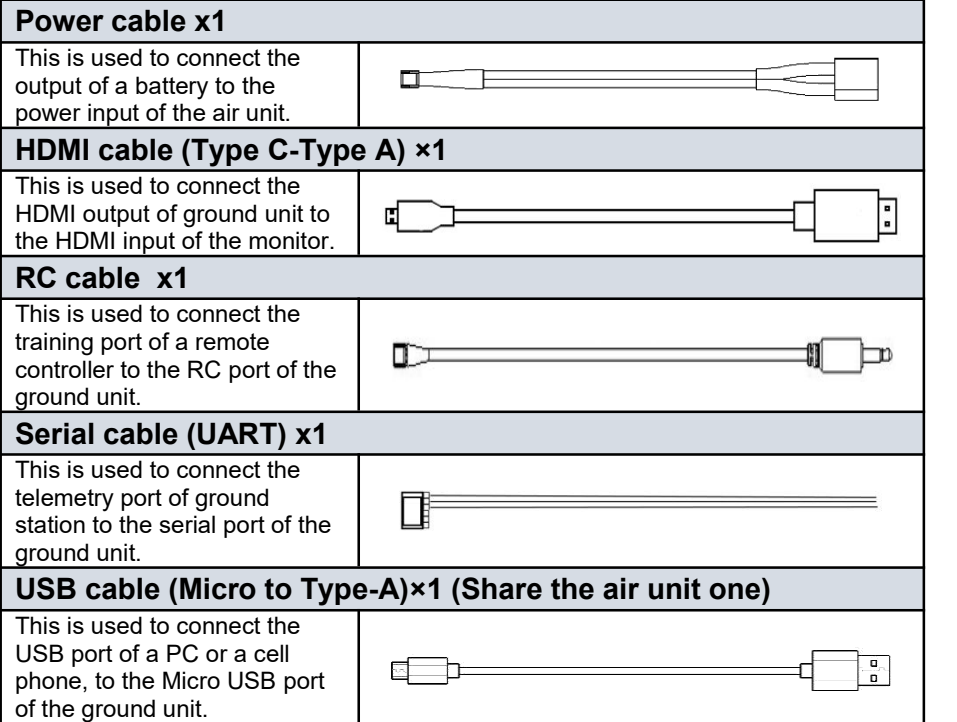

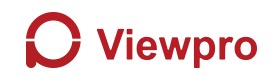

# <span id="page-6-0"></span>**2. Product Description**

## <span id="page-6-1"></span>**2.1. Parameters**

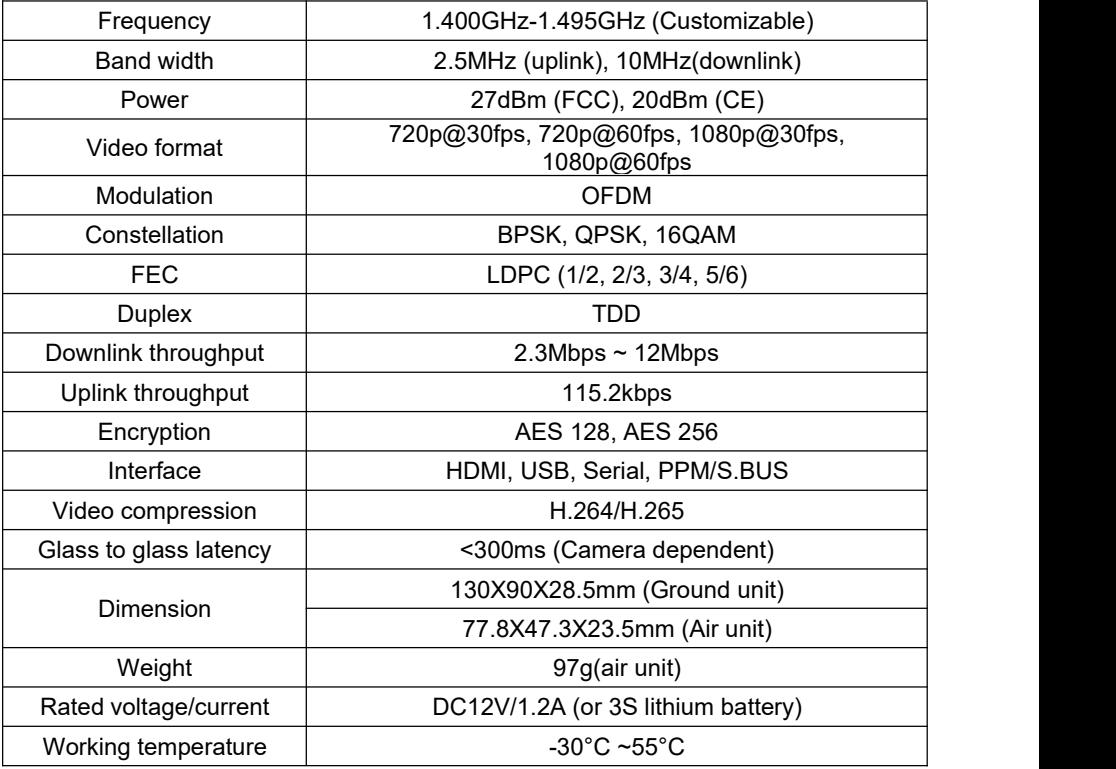

# <span id="page-6-2"></span>**2.2. Air Unit Interfaces**

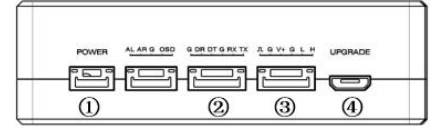

1 Power Input Port

Connect a 12V power source to this port. The power source can be from a battery, or can be from a power adaptor when the ground unit is upgraded on the ground. The power supply recommended 3s battery.

#### 2 Serial Port (UART)

Connect this port to the telemetry port of a flight controller for telemetry communication with the ground unit. UART signal: LVCMOS-3.3V.

#### 3 Remote Control Port (RC)

Connect this port to the PPM/S.bus port of a flight controller for remote control communication with the ground unit. Pin  $V +$  can provide 5V power supply.

#### 4 Micro USB Port

Connect this port to the USB port of a PC or Laptop, and use the Viewpro PC program to upgrade firmware on the air unit.

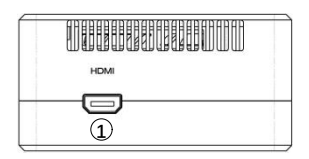

#### 1 HDMI Port

Connect the HDMI output of a camera to the HDMI input of the air unit.

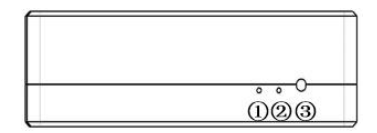

#### $(1)$  LED 1

When this LED is on, it means the air-to-ground link is connected; when this LED is off, it means the air-to-ground link is disconnected. (Not available for air unit)

#### $(2)$  LED 2

When this LED is on, it means the ground -to-air link is connected; when this LED is off, it means the ground -to-air link is disconnected. (Not available for air unit)

#### 3 Bind Button

Press this button to perform the binding operation.

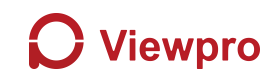

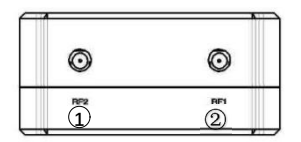

 $(1)$  RF2 Port

Connect the 2nd air unit antenna to this port.

 $(2)$  RF1 Port

Connect the 1st air unit antenna to this port.

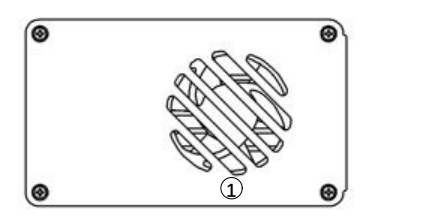

(1) Fan Ventilation Outlet

Don't block this fan ventilation outlet to ensure effective cooling.

# **2.3. Ground Unit Interfaces**

<span id="page-8-0"></span>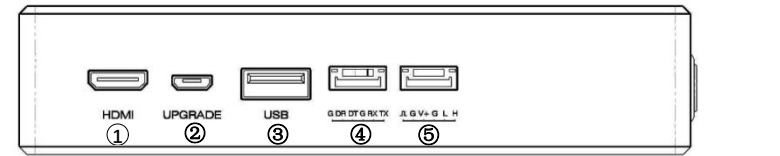

#### 1 HDMI Port

Connect this mini HDMI output port to the HDMI input port of a display device using the supplied Mini HDMI to HDMI cable.

2 Micro USB Port

Connect this port to the USB port of a PC or Laptop, and use the Viewpro PC

program to upgrade firmware and set parameters on the air unit.

#### 3 USB Port

Connect this port to the Lightning port of an iPhone, or to the USB port of an android phone and use Viewpro cell phone APP to watch live video play and set parameters of

the air and ground unit. Video output interface can be connected to mobile phones or tablets for video play. QGC is also supported.

 $(4)$  Serial Port (UART)

Connect this port to the telemetry port of a remote controller, or the serial port ofa ground control station to setup a telemetry link between the drone and the remote controller or the ground control station. UART signal: LVCMOS-3.3V.

5 Remote Control Port (RC)

Connect this port to the training PPM/S.bus port of a remote controller. Remote controller can use Viewpro uplink to communicate with the drone. Pin  $V +$  can provide 5V power supply.

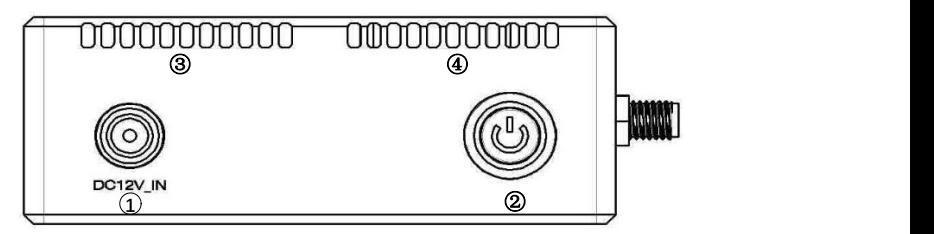

### 1 Charging Port

Connect this port to the supplied power adaptor to charge the battery in the ground unit. The power supply recommended 3s battery.

#### 2 Power Button

When the ground unit is off, push this button once to turn on the ground unit. When the ground unit is on, push this button once to turn off the ground unit.

#### 3 Fan Ventilation Outlet

Don't block this fan ventilation outlet to ensure effective cooling.

#### 4 Fan Ventilation Outlet

Don't block this fan ventilation outlet to ensure effective cooling.

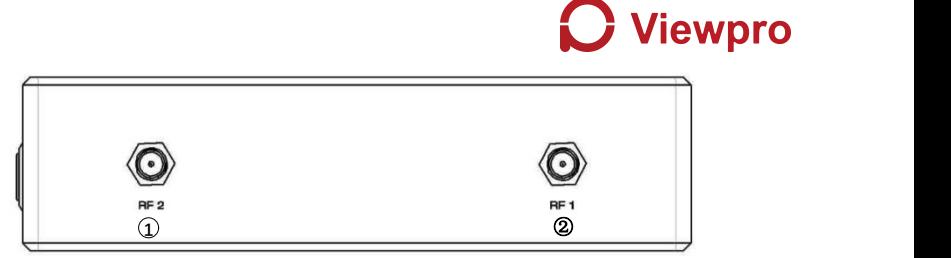

#### RF2 Port

Connect the 2nd ground unit antenna to this port.

RF1 Port

Connect the 1st ground unit antenna to this port.

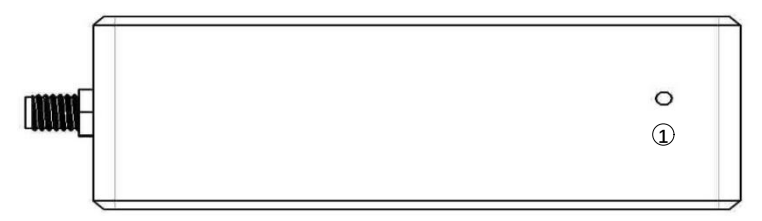

### 1 Bind Button

Press this button to perform the binding operation.

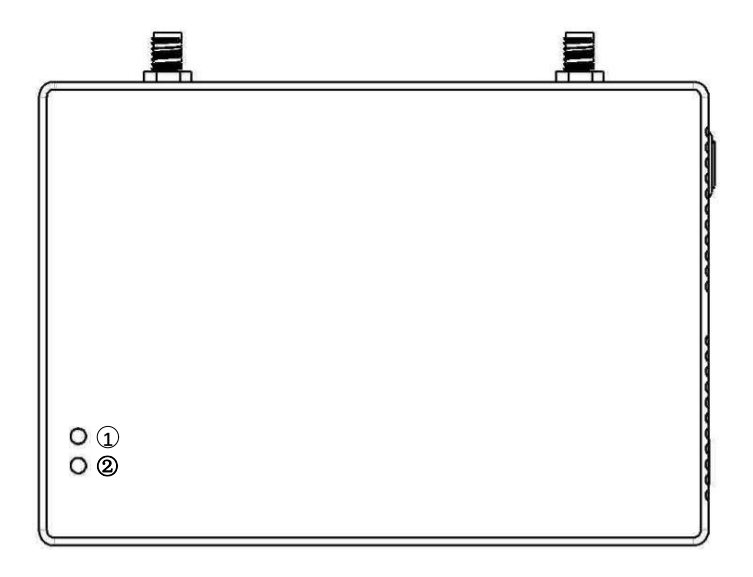

LED 1

When this LED is on, it means the ground-to-air link is connected; when this LED is off, it means the ground-to-air link is disconnected.

 $(2)$  LED 2

When this LED is on, it means the air-to-ground link is connected; when this LED is off, it means the air-to-ground link is disconnected.

# <span id="page-11-0"></span>**3. Installation**

## <span id="page-11-1"></span>**3.1. Air Unit Installation**

### <span id="page-11-2"></span>**3.1.1. Antenna installation**

air unit

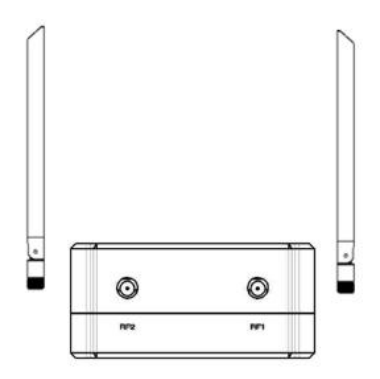

Insert the air unit antennas into the RF ports with RF cables. RF cables clicks in when properly installed.

#### **Note:**

(1)To avoid equipment damage, install antennas before powering on the units.

(2)When install air unit to drone, avoid the antennas being blocked by parts of the drone.

(3)Both antennas need to be installed.

(4)Ensure the antenna connector is vertical to the module when it is pushed into the RF port.

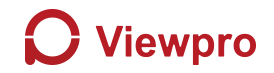

(5) When uninstall the antenna, hold the connector and pull it out of the RF port. Do not pull the cable.

#### <span id="page-12-0"></span>**3.1.2. Power supply**

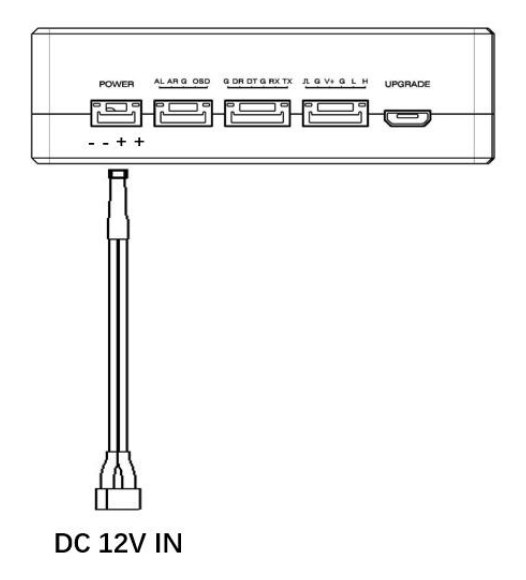

Pin-out:  $- - + +$ . Insert the four-pin connector of supplied power cable to the power port of the air unit and connect the orange power connect of supplied power cable to a battery output, or the power supply port of a drone. Recommended voltage is 12V.

#### **Note:**

- (1)To avoid equipment damage, install antennas before powering on the units.
- (2)Recommended rated voltage/current is DC12V/1.2A (or 3S lithium battery).

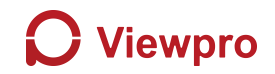

#### <span id="page-13-0"></span>**3.1.3. Connection to camera**

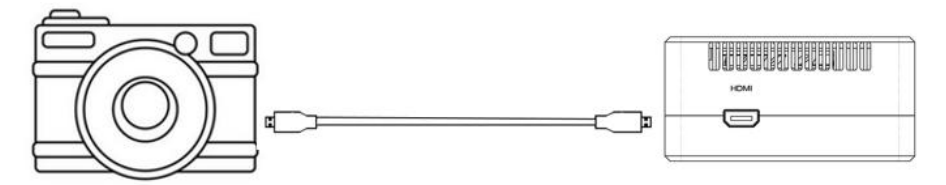

Connect the HDMI video output port to the HDMI video input port of the air unit.

### **3.1.4. Connection to flight controller (RC & telemetry)**

<span id="page-13-1"></span>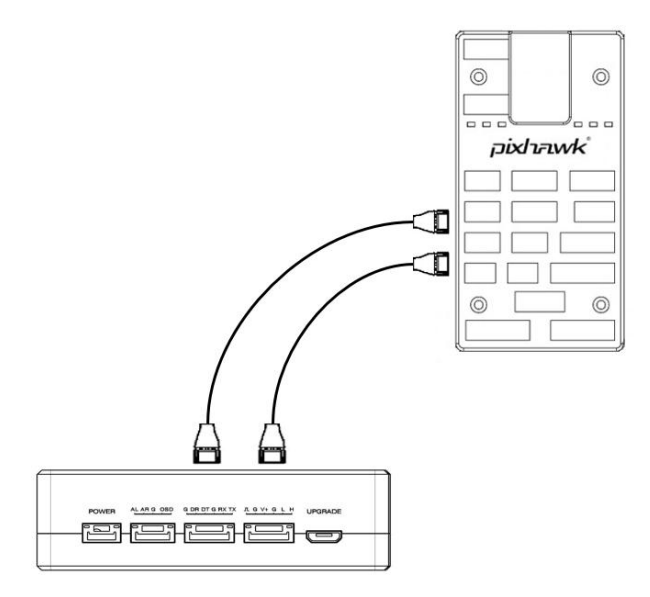

Insert the six-pin connector of supplied serial cable to the serial port of the air unit and connect the other end of the serial cable to the telemetry port of a flight controller.

Insert the supplied RC cable to the RC port of the air unit and connect the other end of the RC cable to the PPM/S.BUS port of a flight controller.

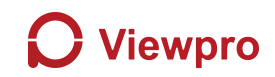

## <span id="page-14-0"></span>**3.2. Ground Unit Installation**

### <span id="page-14-1"></span>**3.2.1. Antenna installation**

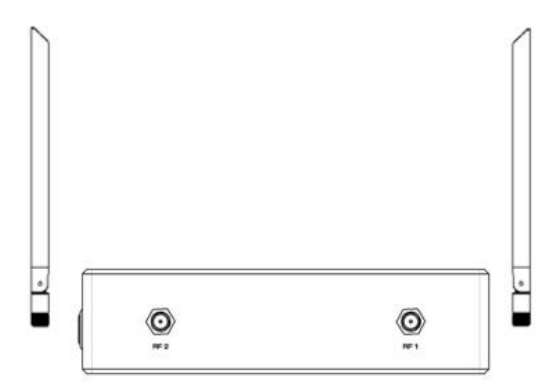

Screw the ground unit antennas onto the RF ports. Make sure the antennas are tightly installed.

#### **Note:**

- (1) To avoid equipment damage, install antennas before powering on the units.
- (2) Ensure the antenna connector is vertical to the module when it is screwed onto the RF port. Screw the antenna tightly to avoid loose connection, but do not overtighten the antenna to avoid damaging the antenna.
- (3) Both antennas need to be installed.
- (4) Adjust the antenna to be vertical to the ground during operation.

#### <span id="page-14-2"></span>**3.2.2. Power supply**

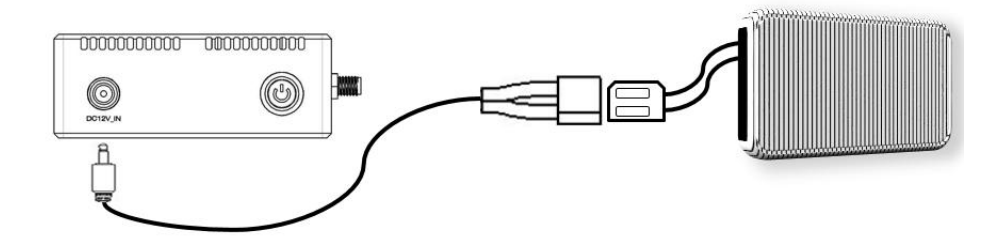

Insert the power connector of the power adaptor into the charging port of the ground unit and insert into the aerial plug into an electrical outlet to fully charge the battery of ground unit. Recommended voltage is 12V. **Note:**

- (1) Recommended rated voltage/current is DC12V/1.2A (or 3S lithium battery).
- (2) To avoid equipment damage, install antennas before powering on the units.

#### <span id="page-15-0"></span>**3.2.3. Telemetry connection**

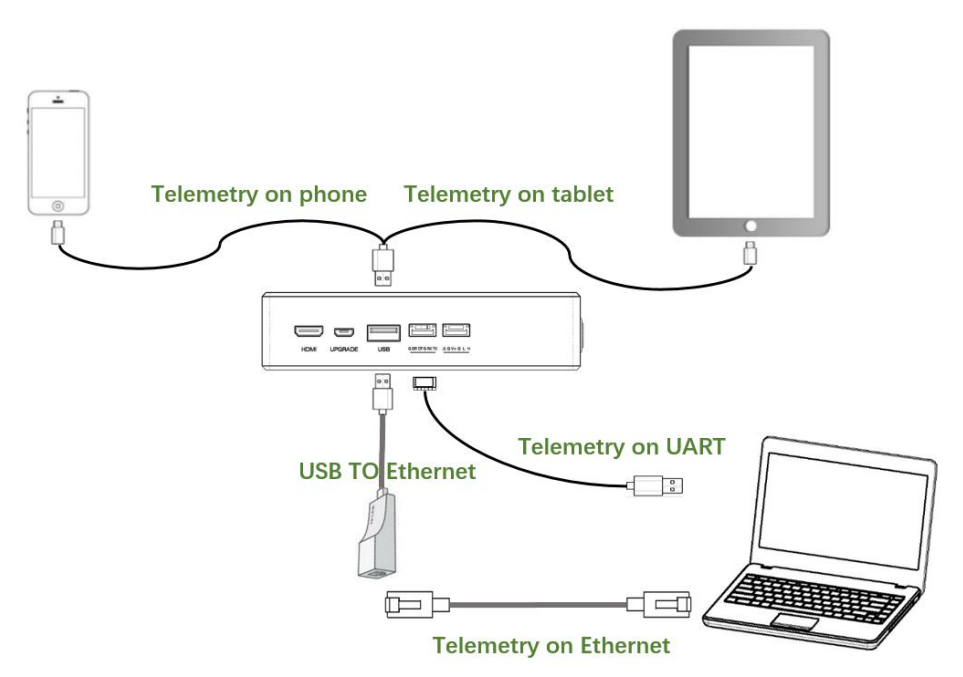

Insert the six-pin connector of supplied serial cable to the serial port of the ground unit and connect the other end of supplied serial cable to the telemetry port of the ground control station.

#### **Note:**

- (1) Ensure the baud rate of ground station and the baud rate of Viewpro module are configured correctly.
- (2) Ensure the serial cable sequence matches the interface definition of Viewpro module.

### <span id="page-16-0"></span>**3.2.4. Connection to remote controller**

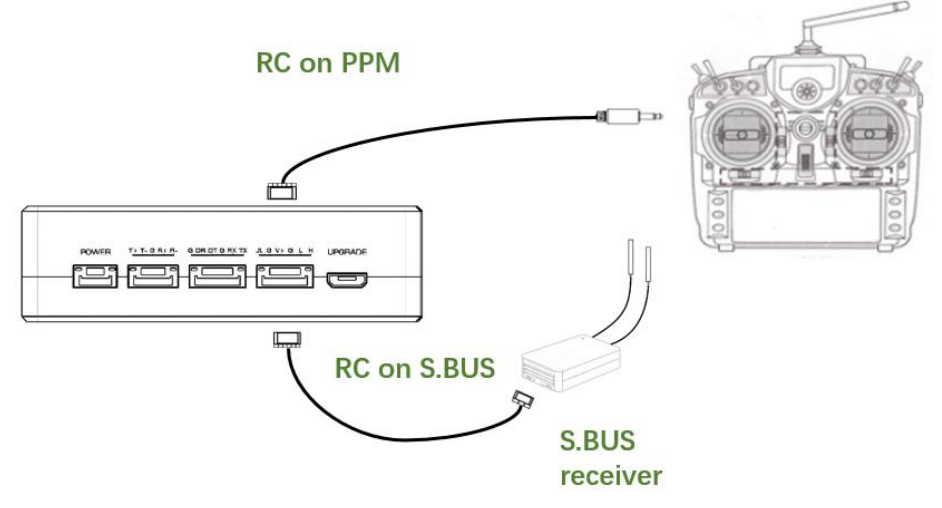

Using PPM mode: Insert the training connector of the supplied RC cable to the training port of a remote controller and connect the six-pin connector of the RC cable to the RC port of the ground unit.

Using S.BUS mode: Insert the six-pin connector ofthe RC cable to the RC port of the ground unit, the other end connect the S.BUS receiver, and the S.BUS receiver communicates with the remote controller in wireless communication.

#### **Note:**

- (1) Ensure the remote controller is in training mode, it is configured to the PPM or S. BUS working mode.
- (2) Ensure the RC cable sequence matches the interface definition of Viewpro module.
- (3) If the S.BUS receiver is used, the working frequency of the receiver and the Viewpro module should be guaranteed with a certain degree of isolation.

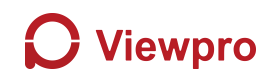

#### <span id="page-17-0"></span>**3.2.5. Setup video output**

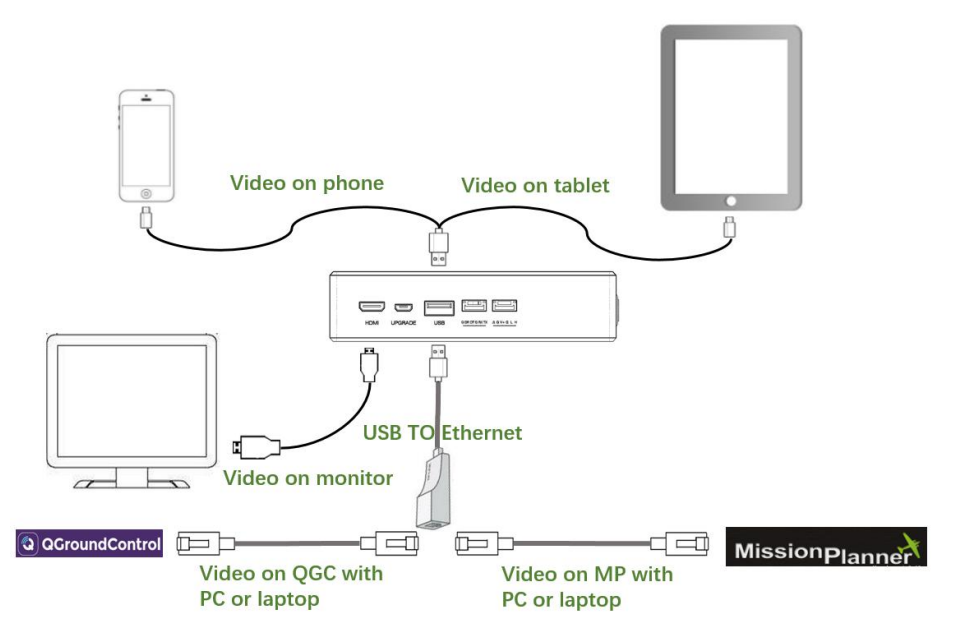

The ground unit outputs video to the monitor via HDMI cable, or you can connect the ground unit to the mobile phone or tablet via USB cable, and opens Viewpro APP to watch the video. QGC is also supported.

Video outputting can be supported on QGC or MP by using USB-Ethernet connector and connecting PC or laptop through Ethernet cable.

#### **Note:**

(1) If you use mobile phones or tablets to watch videos, please use Viewpro's APP. QGC can also be supported.

(2) Using the USB-Ethernet connector, the corresponding ground station configuration is needed.

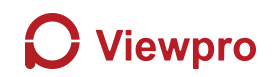

#### <span id="page-18-0"></span>**3.2.6. Use ViewproSystem**

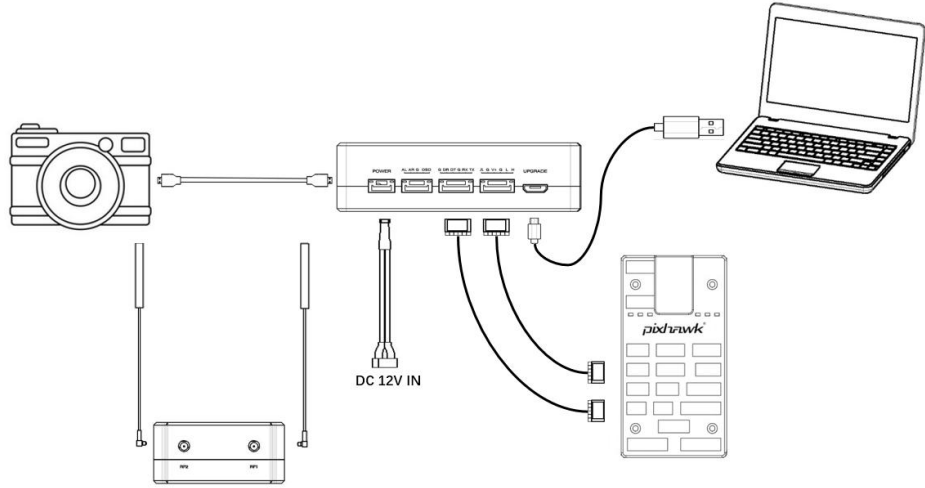

- 1. Connect antennas to RF ports of the air unit.
- 2. Connect camera HDMI output to HDMI port of the air unit.
- 3. Connect the PPM/S.bus port of the flight controller to the RC port of the air unit.
- 4. Connect the flight controller telemetry port to the serial port of the air unit.
- 5. Turn on the camera and set the video format to 720p or 1080p.
- 6. Connect a 12V DC power to the power port of the air unit and turn on the power.
- 7. If latest firmware is desired, connect the air unit to a PC or a Laptop using USB cable and run Viewpro PC program to upgrade the firmware of the air unit to the latest one.

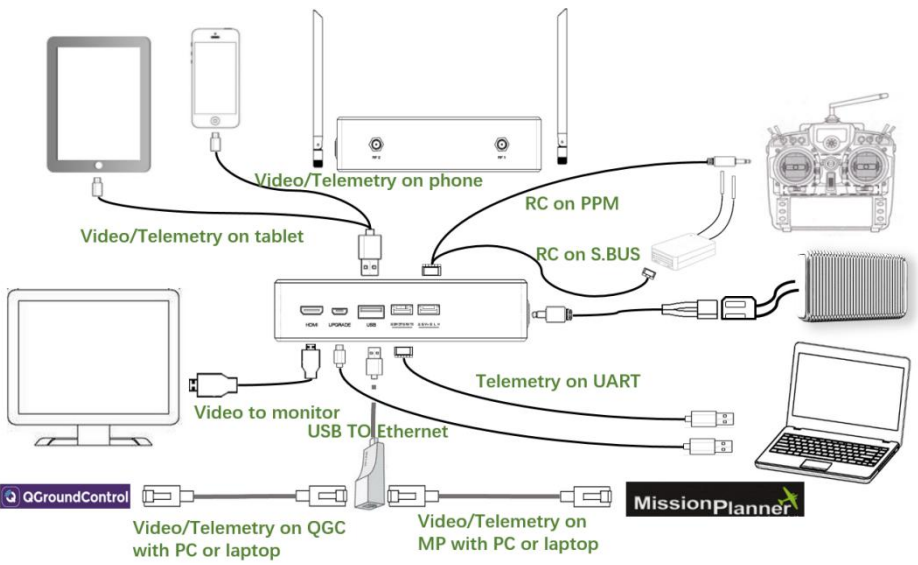

- 1. Connect antennas to RF ports of the ground unit.
- 2. Adjust the remote controller to the training mode, if PPM mode is used, the remote controller interface at the ground end is connected to the training port of the remote control. If S.BUS mode is used, the cable connection between the S.BUS receiver and the ground end need to be established, and the connection between the receiver and the remote control need to be established.
- 3. Connect the USB port of ground control station to the serial port of the ground unit with TTL-USB cable if you want to use Viewpro telemetry link.
- 4. Connect cell phone or tablet to the USB port of the ground unit.
- 5. If video view on a monitor is desired, connect a monitor to the HMDI port of the ground unit.
- 6. Turn on the ground unit.
- 7. If latest firmware is desired, connect the ground unit to a PC or a Laptop using USB cable and run Viewpro PC program to upgrade the firmware of the air unit to the latest one.
- 8. After downlink and uplink are connected, both LEDs will be on.
- 9. Run Viewpro APP on your phone or tablet. QGC is also supported. You can watch the video on phone or tablet with Viewpro or QGC APP.

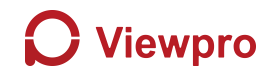

# <span id="page-20-0"></span>**4. Software**

## <span id="page-20-1"></span>**4.1. Installation**

We provide Viewpro APP program installation files, program file name: WirelessVideoLink Setup.exe. The installer icon is as follows:

**X** Wireless VideoLink Setup V2.7

Double-click the installer to install and customize the program installation directory. After configuration, click the "Next" button to jump to the next step. To cancel the installation, click the "Cancel" button.

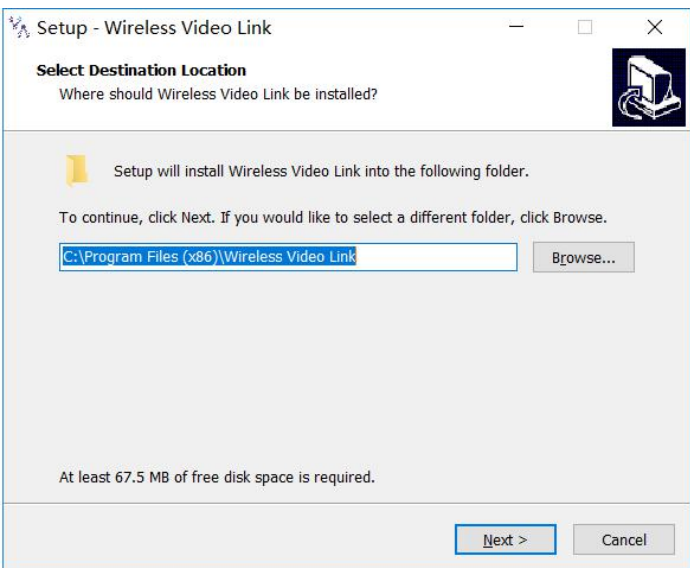

Check the Generate desktop shortcut. If it is not checked, the desktop shortcut will not be generated. After configuration, click the "Next" button to jump to the next step. To rewind the previous step, click the "Back" button. To cancel the installation, click the Cancel button.

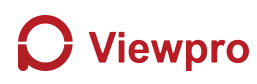

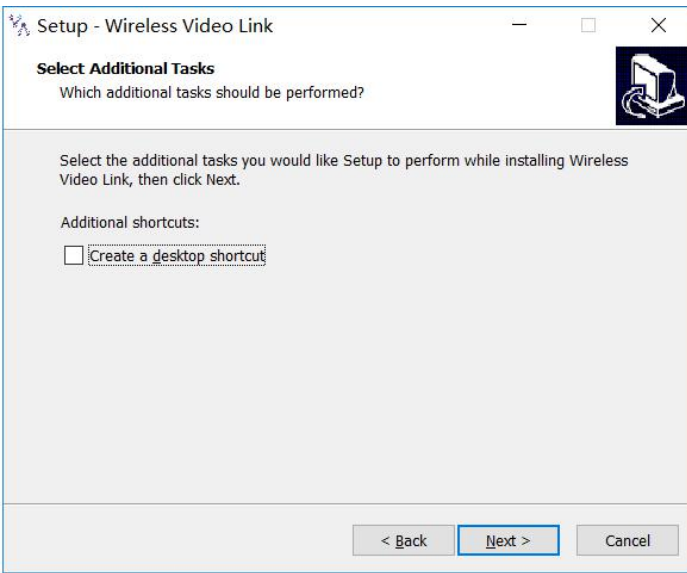

Click "Install" to proceed with the installation.To rewind the previous step, click the "Back" button. To cancel the installation, click the "Cancel" button.

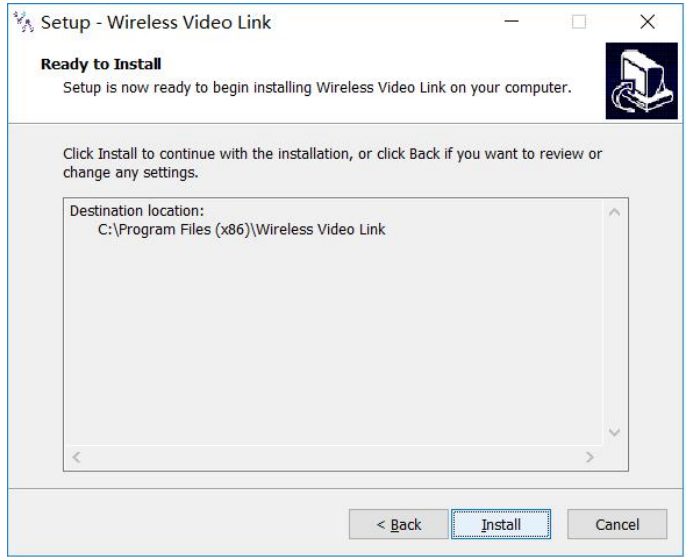

### **Note: Please turn off the firewall software, otherwise the firewall may prevent the driver from being installed when the driver is installed.**

Viewpro

At this point, the software installation is successful and the driver installation is complete.

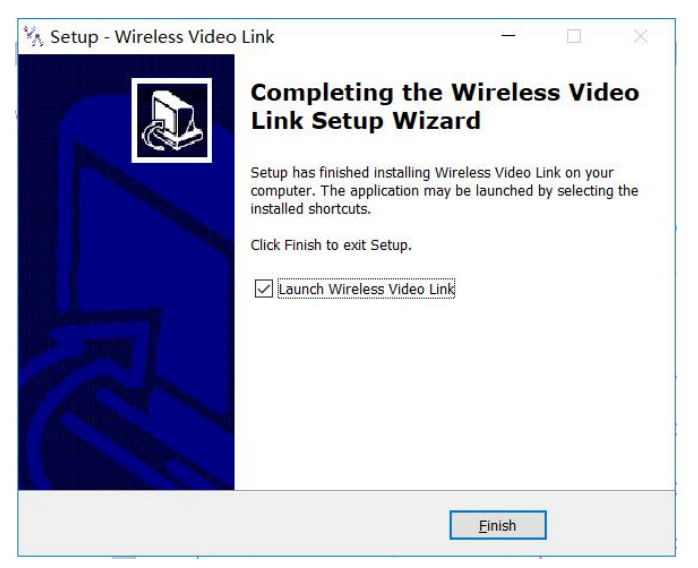

## <span id="page-22-0"></span>**4.2. Software Language**

Viewpro PC software supports Chinese and English display, and the software is selected automatically according to the operating system.

If the Chinese operating system will display the software in Chinese, the other operating systems will display in English.

If the device does not connect to the computer properly, Viewpro PC software shows as the following:

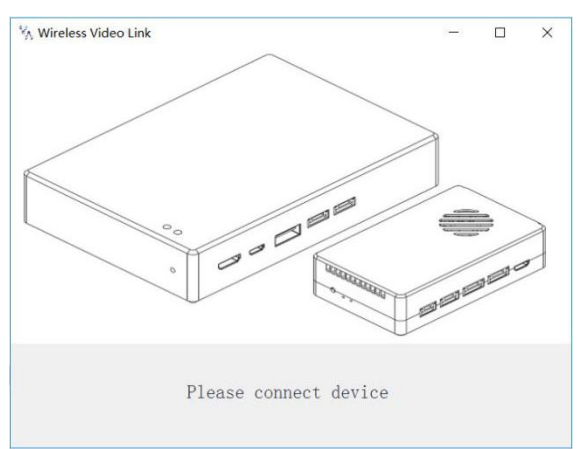

If the device connect to the computer properly, Viewpro PC software shows as the following:<br>**Wireless Video Link** 

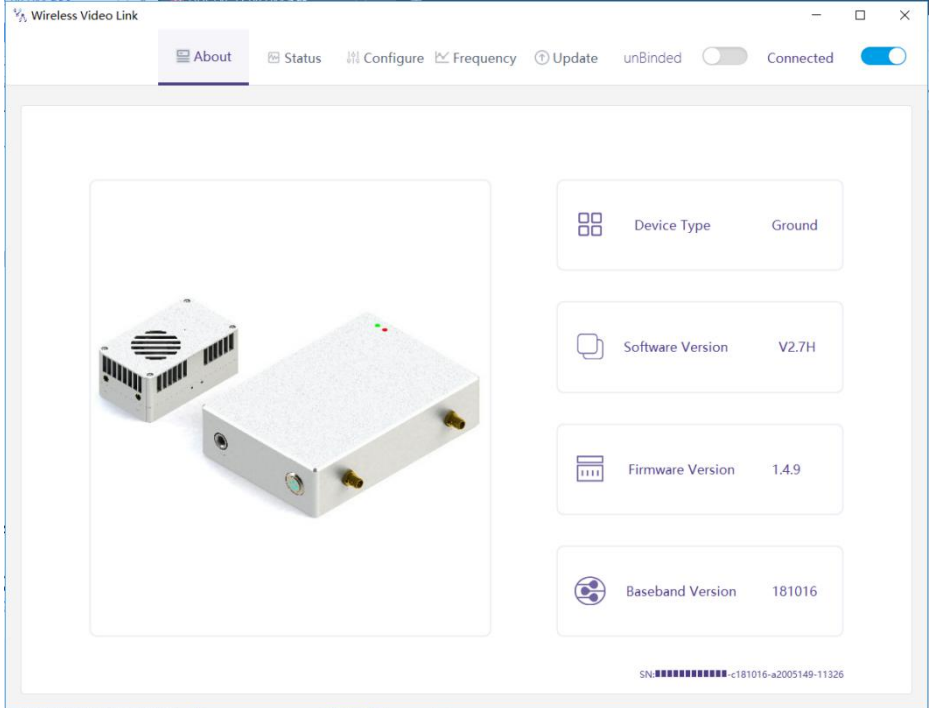

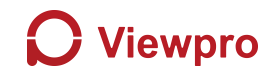

## <span id="page-24-0"></span>**4.3. Device Info**

Readable device status information: device type, software version, firmware version, and baseband version.

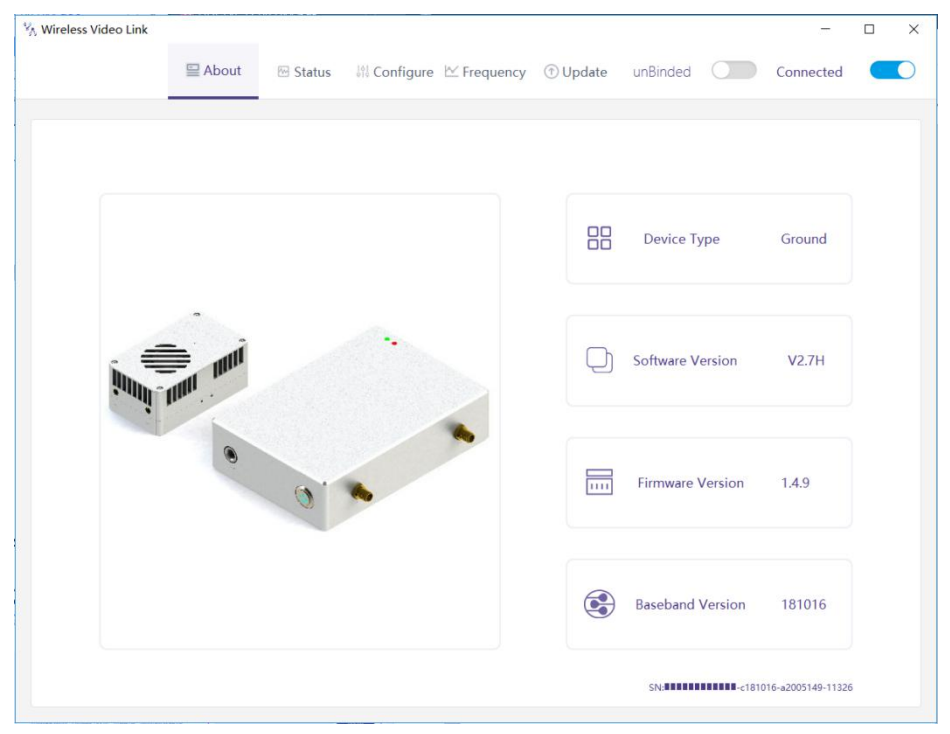

## <span id="page-24-1"></span>**4.4. Status**

Read the air and ground status information, can read double-ended information: RSSI (received signal strength indication), Tx\_Power.

# O Viewpro

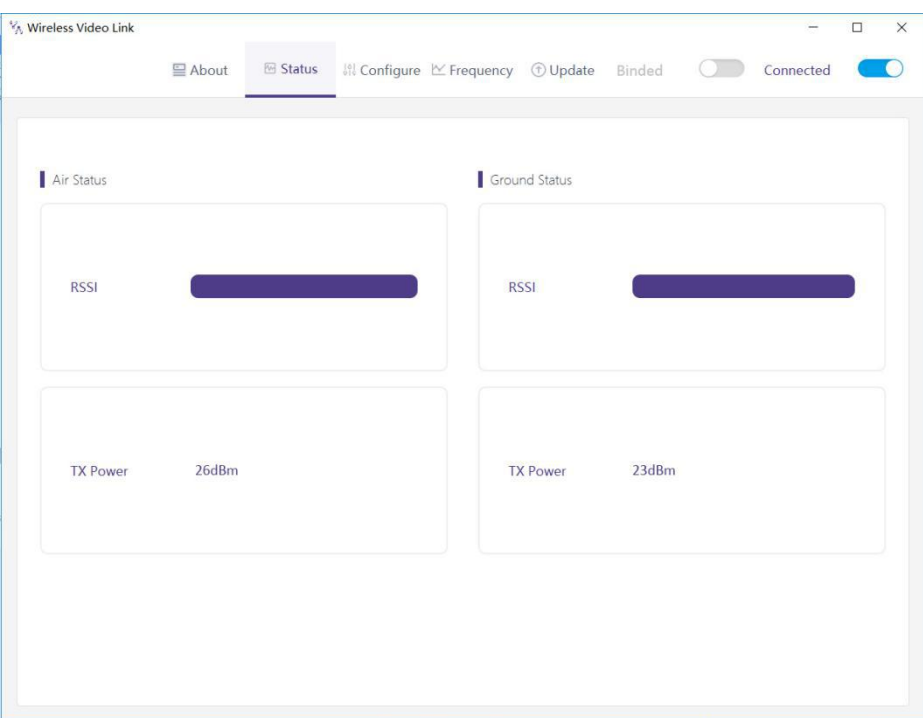

# <span id="page-25-0"></span>**4.5. Configuration**

## <span id="page-25-1"></span>**4.5.1. Encryption Configuration**

Check ''enable' to turn on AES encryption, we can choose AES128 or AES256.

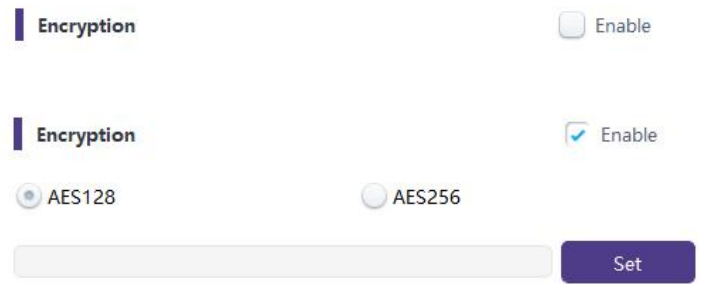

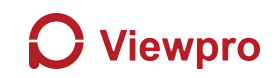

## <span id="page-26-0"></span>**4.5.2. Mode configuration**

For parameter configuration, device bind is required.

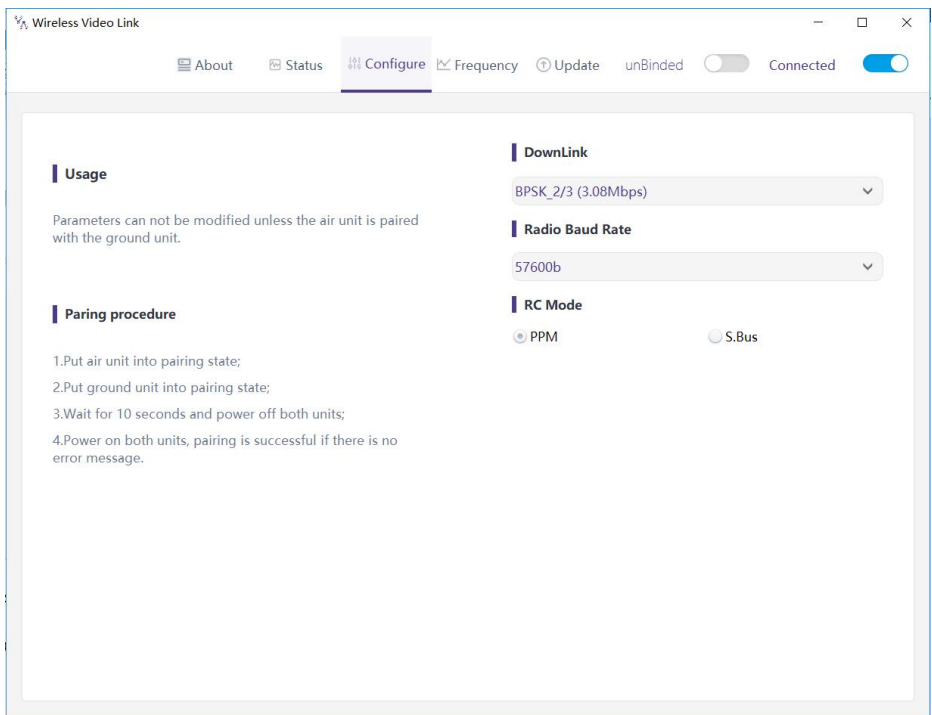

The downlink mode adjus ent interface is as follows:

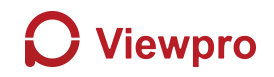

#### DownLink

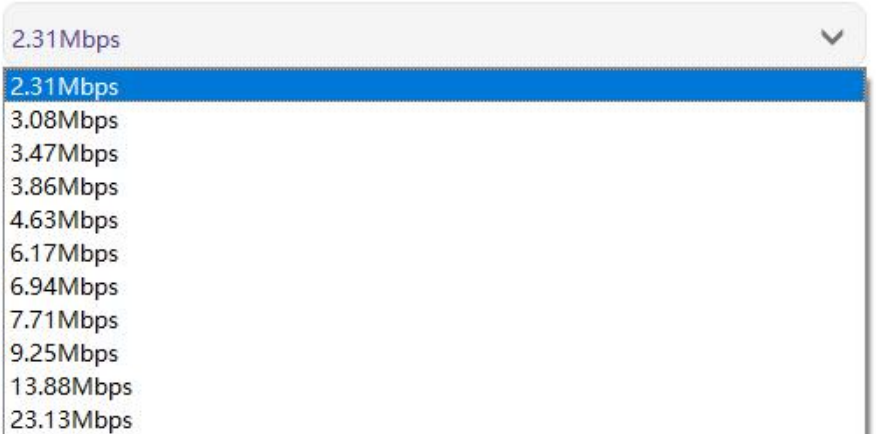

### <span id="page-27-0"></span>**4.5.3. Telemetry configuration**

Telemetry supported that can be on UART or USB.

Datalink Interface

 $\bigcirc$  USB

I

(<sup>o</sup>) Uart

Supported baud rate configuration:19200, 57600, 115200, 230400, 460800.

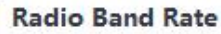

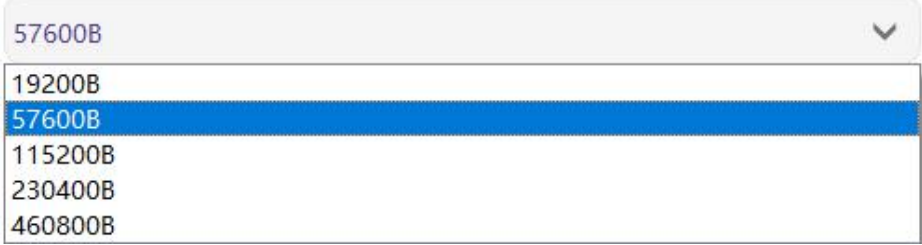

# $\sum$  Viewpro

### <span id="page-28-0"></span>**4.5.4. Remote control mode configuration**

Supported remote control mode: PPM, S.bus.

**RC** Mode

O PPM

 $\odot$  S.Bus

• Pilot

### <span id="page-28-1"></span>**4.5.5. Ground unit identity configuration**

Ground unit can be configured as observer or pilot.

**Ground Unit Identity** 

Observer

## <span id="page-28-2"></span>**4.6. Frequency Scan**

The left side is the frequency scan curve after the module starts. This interface display the current working frequency, adjust the working frequency, adjust the frequency working mode, the working region (FCC, CE) and the maximum TX power.

# $\bigcirc$  Viewpro

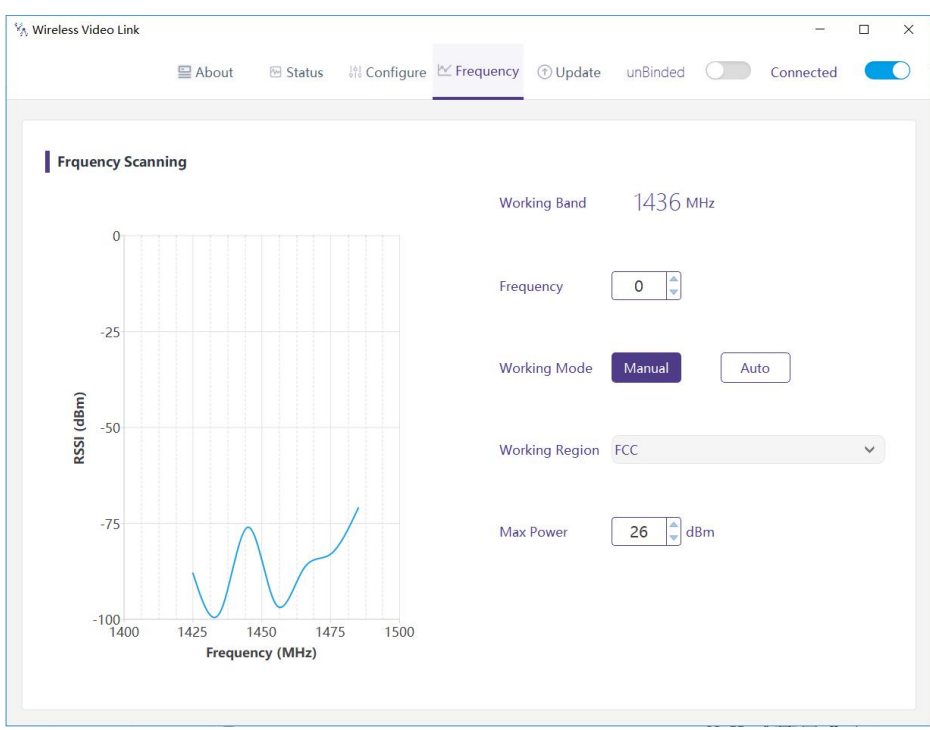

Working Mode: Manual, Auto.

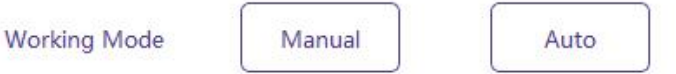

Manual mode: The module administrator or user manually configures the working frequency.

Auto mode: The system configures the working frequency according to the frequency scan curve.

# O Viewpro

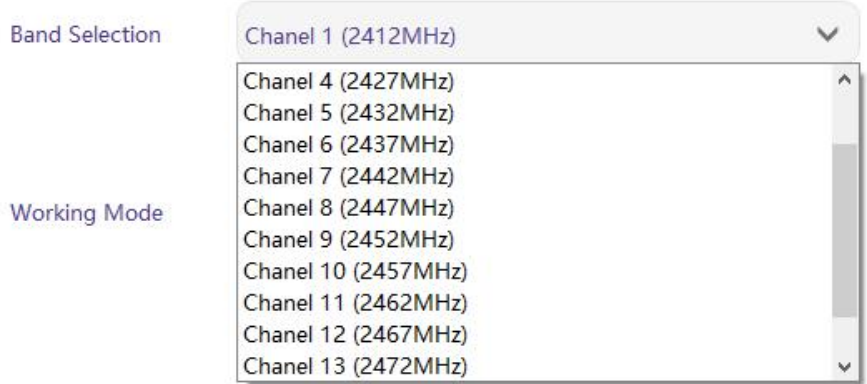

# <span id="page-30-0"></span>**4.7. Upgrade**

Note: air and ground upgrades need to be upgraded separately using the USB cable to connect Viewpro PC software.

Select the upgrade file, click the Upgrade button to upgrade.

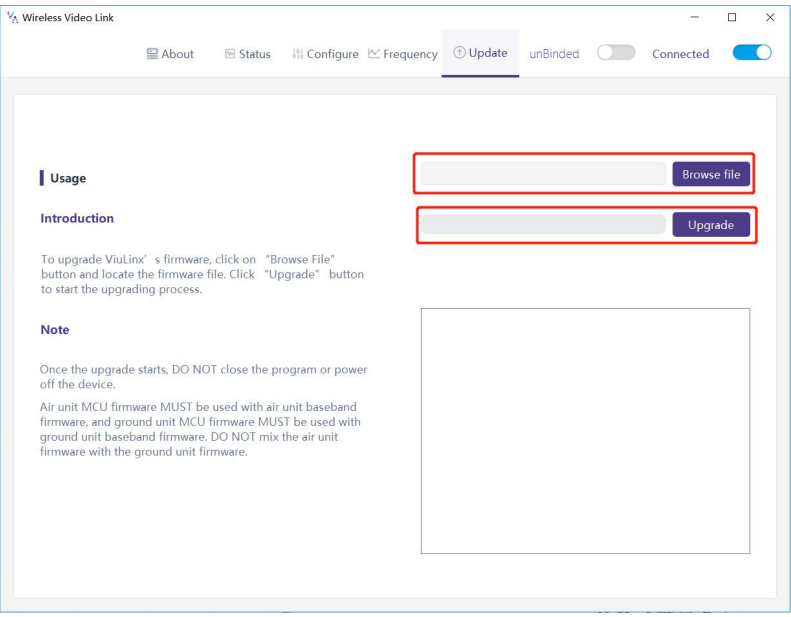

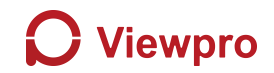

## <span id="page-31-0"></span>**4.8. View Live Video**

#### <span id="page-31-1"></span>**4.8.1. On phone/tablet**

Connect cell phone to the micro USB port of the ground unit. Run Viewpro APP on your cell phone. QGC is also supported.

#### <span id="page-31-2"></span>**4.8.2. On monitor**

Connect a monitor to the HMDI port of the ground unit.

# <span id="page-31-3"></span>**5. Applications**

## <span id="page-31-4"></span>**5.1. Applications of system in detail**

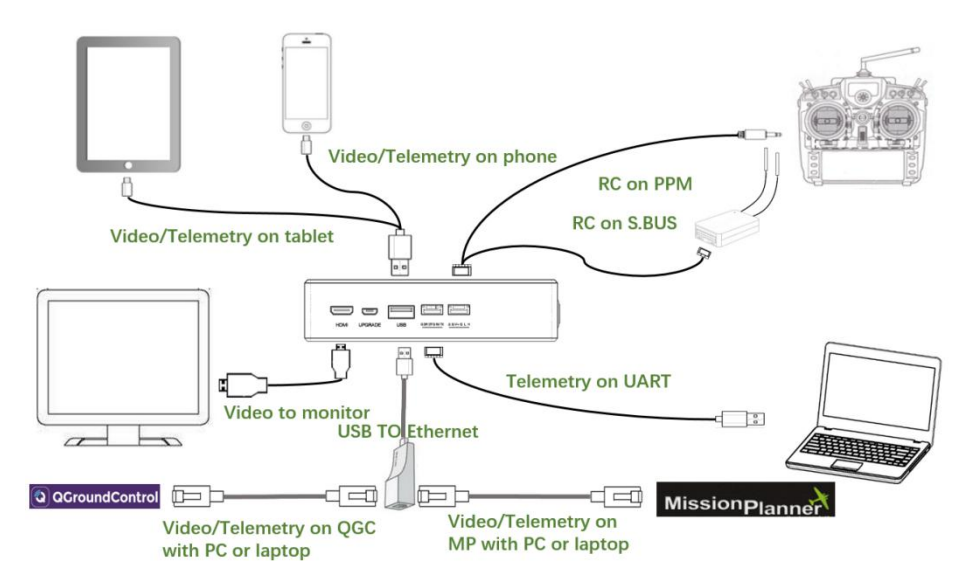

# <span id="page-32-0"></span>**5.2. Applications of RC**

The remote control function can support PPM and S. BUS protocol.

If PPM mode is used, please use Viewpro standard PPM cable to connect the ground unit and the remote controller's training port.

If S. BUS mode is used, additional receiver supporting S. BUS is needed. The ground unit is connected with the receiver. The S. BUS receiver establishes wireless communication with the remote controller.

Both modes require the remote controller to configure the corresponding mode.

If using S. BUS receiver, please use a receiver which working frequency is different from Viewpro module.

When using PPM mode, the air unit needs to connect the PPM RC port of Pixhawk4. When using S. BUS mode, the air unit needs to connect the DSM/S. BUS RC port of Pixhawk4.

### <span id="page-32-1"></span>**5.2.1. FRSKY remote controller**

### $\leftarrow$  PPM mode

Model setup - Trainer - mode, if mode is configured to Slave/Jack, then the remote controller is in PPM mode.

Model setup - Internal RF, it is needed to be configured to off, S. bus mode will be closed.

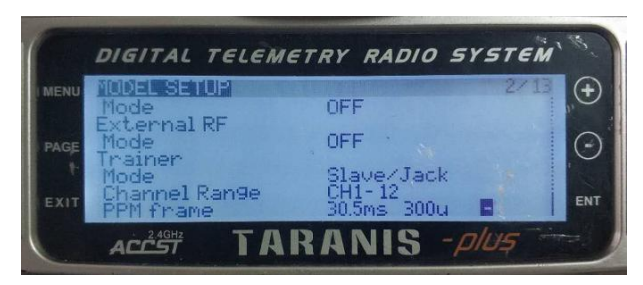

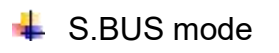

Model setup - Internal RF: LR12, D8, D16, OFF. Configuration of different parameters is according to the receiver. If configured as off, S. bus mode will be closed.

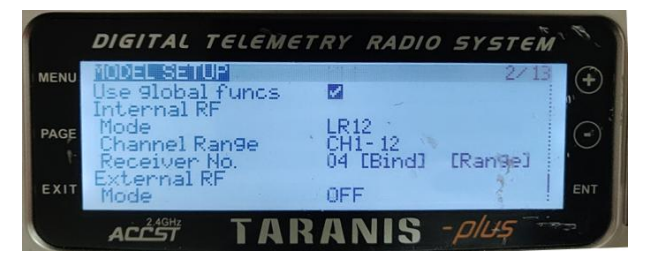

### <span id="page-33-0"></span>**5.2.2. FUTABA remote controller**

### S.BUS mode

Linkage menu - system: FASSTest-14CH, FASSTest-12CH, FASST MULTI, FASST 7CH, S- FHSS. Configuration of different parameters is according to the receiver.

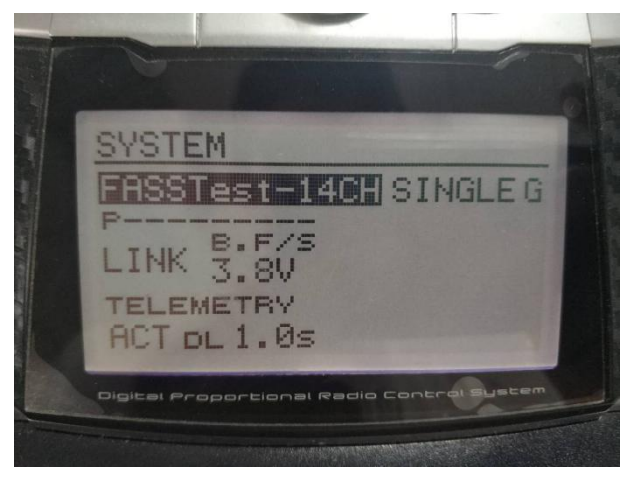

### PPM mode

Viewpro standard PPM cable is used to connect with FUTABA trainer cable (one end is connected to the trainer port of FUTABA, the other end is 3.5mm connector). PPM mode can be used directly without additional configuration.

## <span id="page-34-0"></span>**5.3. Telemetry connection**

The telemetry Port of air unit connects "TELEM1" Port of flight control (Pixhawk4).

## <span id="page-34-1"></span>**5.4. Video output on USB (standard)**

Standard mode: connect to mobile phone or tablet with USB cable, display video with Viewpro APP.

Viewpro also supports video display on QGC APP (mobile phone and tablet) and telemetry on QGC.

# <span id="page-34-2"></span>**5.5. Video output on USB (optional, USB To ETH)**

Video can be played on QGC or Mission Planner via USB to ETH. This version requires different versions of firmware. If you need to use this function, please contact Viewpro to provide technical support.

Video on QGC (Q Ground Control)

Please set the IP Address of a PC or laptop to 192.168.199.33.

Video source: UDP Video Stream, UDP port 5600.

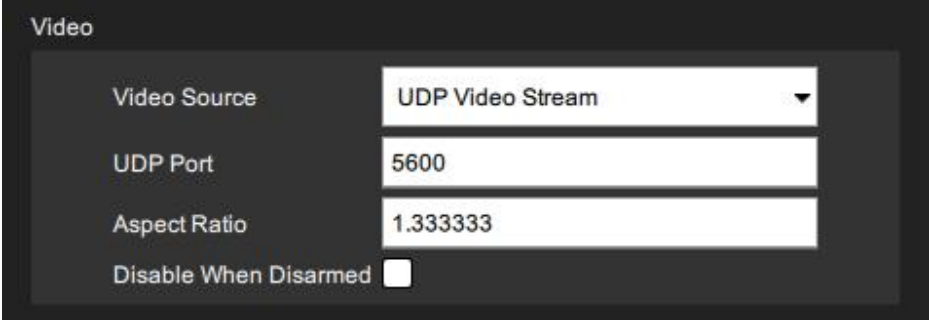

If there is no video configuration subitem, please confirm that the Enable Viewpro item is not checked in the Viewpro directory.

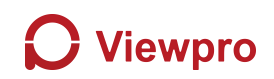

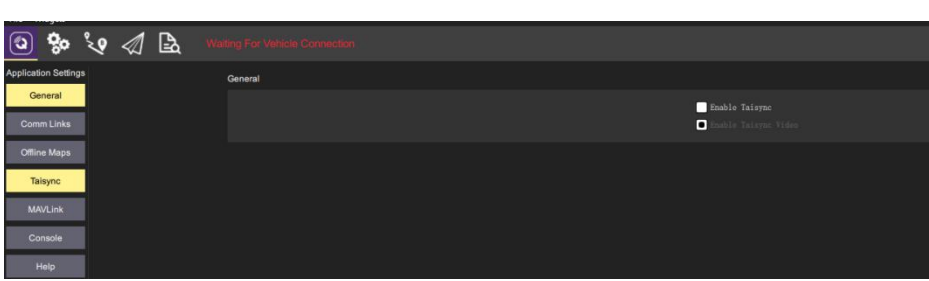

Through the Viewpro item, we can get the connection status of the device, device information, video configuration, video source configuration and IP configuration.

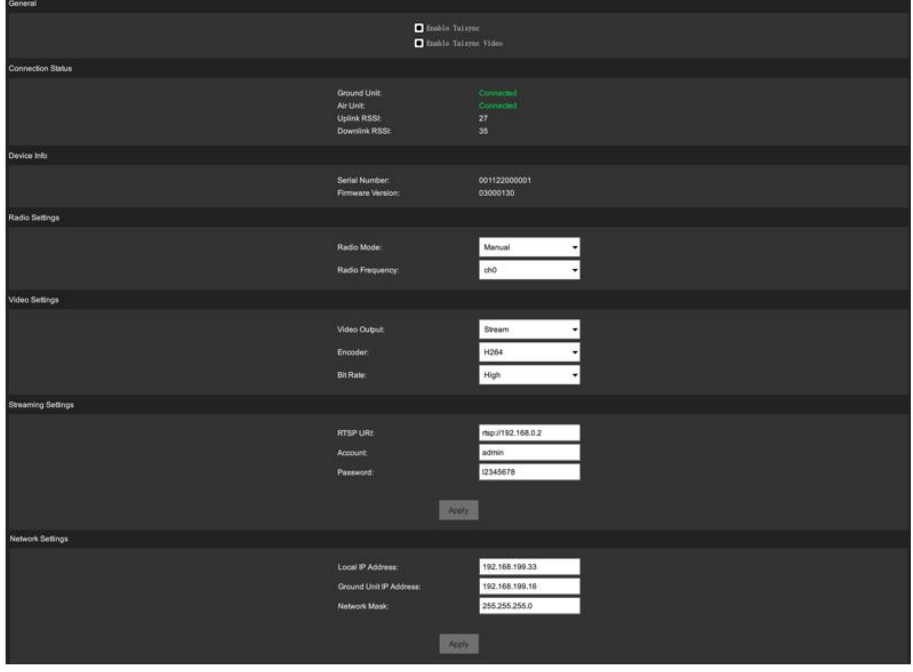

Telemetry on USB to ETH, the type adjusts to UDP, listens on port 14550.

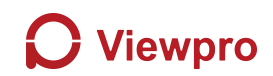

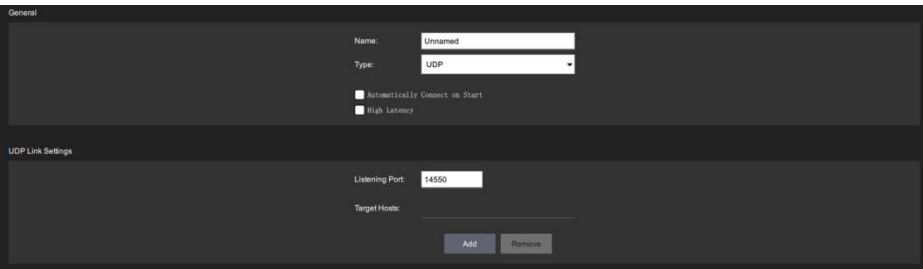

AB. Video on Mission Planner

Please set the IP Address of a PC or laptop to 192.168.199.33.

Right-click on the image area, select Video-Set GStreamer Source.

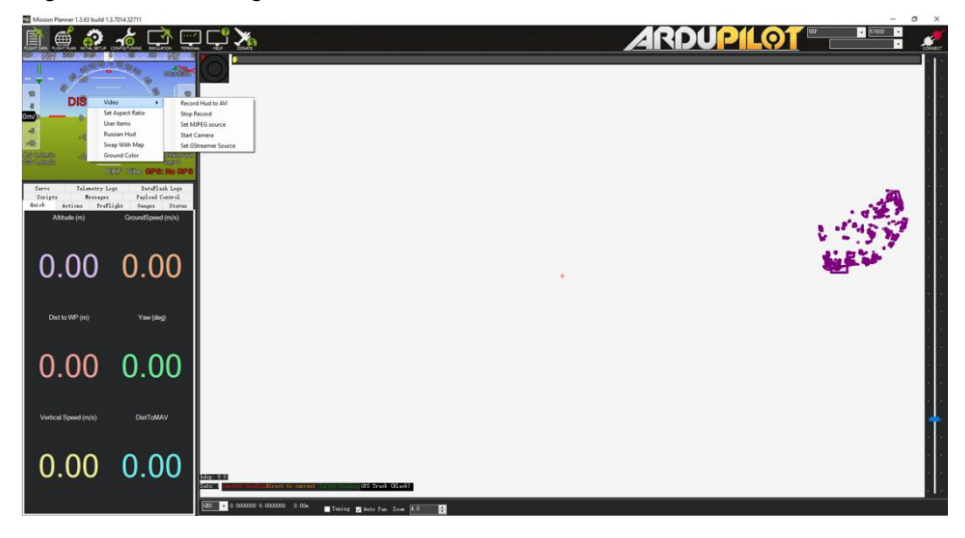

# $\bigcirc$  Viewpro

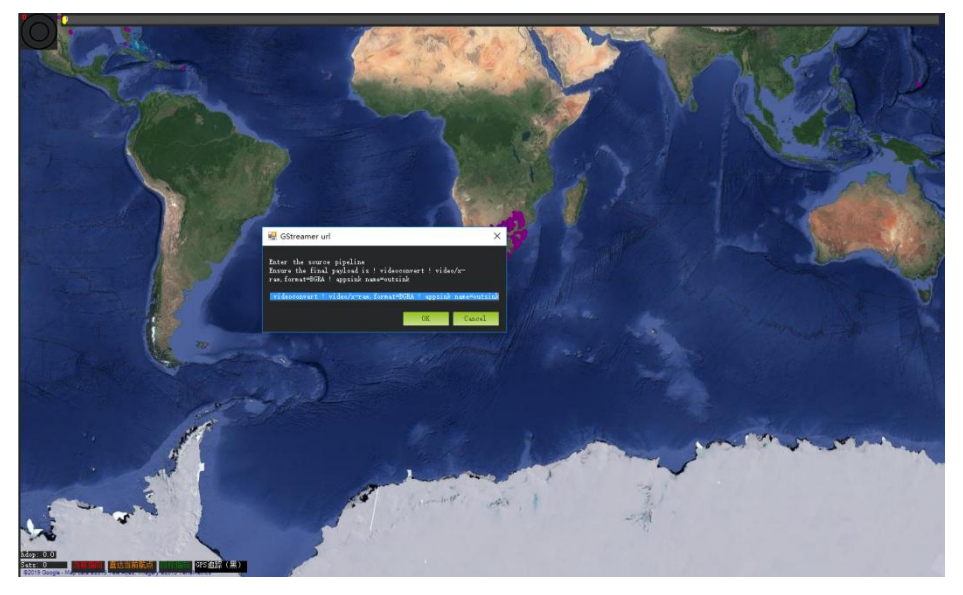

GStreamer url: gst-launch udpsrc port=5600 ! application/x-rtp ! rtpjpegdepay ! videoconvert ! video/x-raw,format=BGRA ! appsink name=outsink.

When using this function for the first time, the program will update the plug-in. After updating, the Mission Planner program needs to be restarted to play the video. Telemetry on ETH:

It is needed to adjust the datalink interface to the USB interface with Viewpro management software.

**Datalink Interface** 

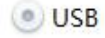

**Uart** 

UDP, 14550.

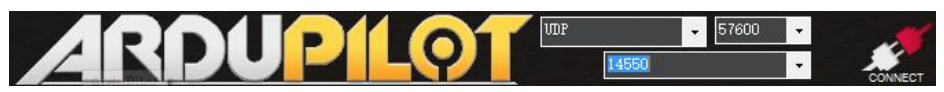

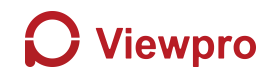

# <span id="page-38-0"></span>**6. Notes**

### <span id="page-38-1"></span>**6.1. Link performance**

### Interference by 2.4GHz WiFi

WiFi operates at 2.4GHz band with bandwidths of 20MHz and 40MHz. WiFi can generate both co-channel interference and adjacent channel interference to the 2.4GHz wireless link of a drone. Even if there is not a WiFi router is available for a WiFi device (for example, WiFi of a phone) to connect with, a WiFi device periodically transmits beacon/probe signals. So, when you operate a drone in the field with 2.4GHz wireless link, it is important to turn off WiFi modem/hotspot of a phone, or a laptop. If WiFi relay of the video from the ground station is desired, it is recommended to use a 5.8GHz WiFi modem.

### Interference by Bluetooth device

Bluetooth operates on 2.4GHz in frequency hopping mode. So a Bluetooth mouse, Bluetooth joystick, or any Bluetooth device that is actively working and next to ground station will interfere the reception of downlink video. Please avoid using Bluetooth device when operate a drone with 2.4GHz wireless link.

### Interference by wireless device in co-existence

Another wireless device that operates on bands close to 2.4GHz and the device is placed close to the drone's 2.4GHz wireless module can interfere the drone's wireless link. For example, some drones have both LTE link and point-2-point wireless link. Particularly, the LTE operating on 2.3GHz band can be a problem. If the antenna of the LTE module is placed close to the antenna of the 2.4GHz point-2-point wireless module, the receiver of 2.4GHz module can be saturated by the LTE signal when it is transmitting. Thus, the range/performance of the 2.4GHz module will be significantly degraded.

Interference by HDMI

When HDMI source/cable is close the antenna of 2.4GHz wireless modem, the HDMI source/video will interfere the 2.4GHz wireless signal (including WiFi).

[https://h30434.www3.hp.com/t5/Notebooks-Archive-Read-Only/HDMI-interfering-with-](https://h30434.www3.hp.com/t5/Notebooks-Archive-Read-Only/HDMI-interfering-with-WiFi-connectivity/td-p/4535026) WiFi-connectivity/td-p/4535026 <http://www.dslreports.com/forum/r27141612-HDMI-connect-interferes-with-wifi>

It is recommended that install the antenna at least 25cm away from the HDMI source/cable. A good shield HDMI cable can be a resolution too. The following shield HDMI cable uses 360-degree shield termination, which isrecommended practice. <https://interferencetechnology.com/hdmi-cables-emi/> <http://www.l-com.com/content/Article.aspx?Type=P&ID=10699> <http://www.l-com.com/audio-video-micro-hdmi-to-hdmi-cables> <http://www.l-com.com/audio-video-hdmi-female-to-micro-hdmi-male-adapter>

#### RF cable connector/Antenna connector check

Before flight, check if the antennas are connected to the modules. Running module without antenna connected results in very short range and potentially can damage the module. It is recommended to check the connection of all RF connectors. Loose connection can degrade the range significantly.

#### Antenna placement

Place the two air antennas so that no matter what position the drone is, at lease one antenna is not blocked by the payload from the ground station.

If the drone will fly in full throttle, it will lean forward. Install the air antenna so that it is close to be vertical to the ground when the drone moves forward in full throttle.

### Battery level of ground station

The reception performance will degrade if the battery of ground station runs low, even though it might still power the wireless ground unit up.

## <span id="page-40-0"></span>**6.2. How to select Frequency**

Click "Frequency" button using Viewpro APP.

On the left, you can see the RSSI curve of frequency scan.

Scan range: 2.4G WIFI bands.

The lower the RSSI value of the corresponding frequency points, the lower interference. Please select the lowest interference frequency.

Working Mode: Manual, Auto.

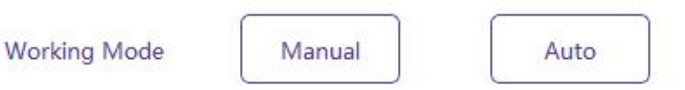

Manual mode: The module administrator or user manually configures the operating frequency.

Auto mode: The management software configures the optimal working frequency according to the frequency scan information.

Please make sure working mode is on manual mode.

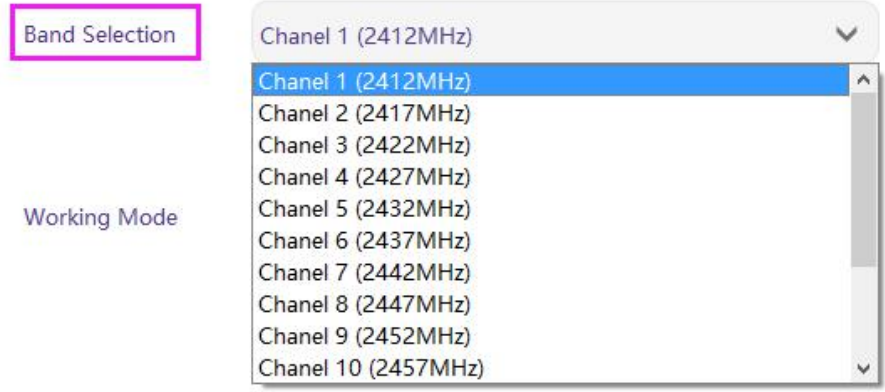

We can select working frequency by band selection function.

We provide 2390MHz and 2495MHz reserved frequency.

If WiFi interference is too high, you can consider using reserved frequency.

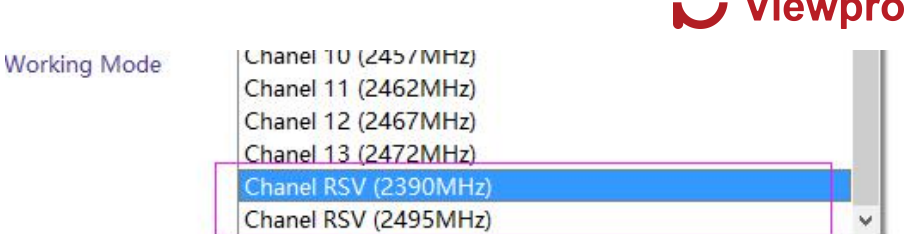

 $\bigcap$  .  $\bigcap$ 

## <span id="page-41-0"></span>**6.3. Firmware update**

Upgrade files: FPGA upgrade file for air unit, FPGA upgrade file for ground unit, MCU1 upgrade file for air unit, MCU1 upgrade file for ground unit, MCU2 upgrade file for air unit, MCU2 upgrade file for ground unit, Hi3516 upgrade file for air unit, Hi3798 upgrade file for ground unit.

Hi3798 upgrade file for ground unit is upgraded with U disk. The fastboot. bin file needs to be added to the root directory of the U disk, and the upgrade file is renamed update. bin. When the ground unit is powered on, insert the U disk into the USB port. The LED lamp of the ground unitwill appear green flashing, indicating that it is in the upgrade process. When upgrade is completed, the LED lamp will no longer flashing. The upgrade process is expected to last 7-8 minutes.

Other files are upgraded using management software. During the upgrade process, the power can not be powered off and the normal connection of USB cable should be ensured at the same time. If the upgrade fails, the power can not be powered off, please try to upgrade again directly. Otherwise, it will be necessary to return to us to use special burning tools for firmware burning.

# <span id="page-41-1"></span>**6.4. Bind operation**

"Bind" is used to pair an air unit with ground unit.

To pair an air unit and an ground unit:

- 1. Both air unit and ground unit are powered on.
- 2. Connect the air and ground unit.

3. Press the physical bind button of the air unit, last 3-5s. The LED light next to the bind button flashes green, indicating that it is in the binding state.

4. Press the physical bind button of the ground unit, last 3-5s. The LED light next

to the bind button flashes green, indicating that it is in the binding state.

5. When the link indicator LEDs of ground unit are always on, it indicates that the air and ground unit is bound. Then power off both units.

6. Power on both units. Link indicator lights are always on, indicating bind

operation of the air and ground units are completed.

#### **Note:**

(1) If modules binding with different firmware version, the binding operation may fail.

(2) If the program of the air unit or the ground unit is burned incorrectly, such as burning the air unit to the ground unit, and performing the binding operation between the wrong air unit and the ground unit, the binding operation will fail.

### <span id="page-42-0"></span>**6.5. Telemetry & RC**

 $\ddot{\phantom{1}}$  Telemetry UART signal: LVCMOS-3.3V. Pin-out: G DR DT G RX TX. Debug-DR/DT, Telemetry-RX/TX.

RC **Reserves** to the contract of the contract of the contract of the contract of the contract of the contract of the contract of the contract of the contract of the contract of the contract of the contract of the contract Pin-out: II G V+ G L H. II: PPM/SBUS G: GND V+: POWER(5V) G: GND L: CAN-bus-L H: CAN-bus-H (CAN-bus is not supported yet). The RC port can provide 5V power supply for S. BUS application.

# <span id="page-42-1"></span>**7. FAQ**

**Q1: How to install management software and driver, and how to use management software?**

Please read Chapter 4 of this document.

**Q2: How does the Viewpro module supply power?**

Air unit: DC, power supply range: 8-15V, recommended to use 12V, Viewpro provides power supply cables.

Ground unit: DC, power supply range: 8-15V, recommended to use 12V,Viewpro provides power supply cables.

#### **Q3: Can the Viewpro module be powered on before antennas installation?**

The antennas must be installed before power on.

#### **Q4: How many antennas do Viewpro's air unit need to be installed?**

Two antennas need to be installed.

#### **Q5: How many antennas do Viewpro's ground unit need to be installed?**

Two antennas need to be installed.

#### **Q6: Can different types of remote controllers be used to control drone?**

Yes, just output standard PPM signals through the coach port, or use S. BUS receiver.

#### **Q7: Video compression protocol supported by Viewpro module?**

H.264 & H.265.

#### **Q8: Can two air units be installed on a drone?**

No, a drone can only integrate one air unit.

#### **Q9: Can two ground units be installed at the receiving end?**

The ptp system can only install one ground unit; the ptmp system supports more than one ground units.(Not available yet)

#### **Q10: There are some devices nearby, such as WIFI, Bluetooth and so on. Can they be opened when flying?**

Be sure to turn off WIFI, Bluetooth and other functions of other devices, because these devices are working in 2.4 GHz band, It can cause interference.

#### **Q11 After integrating the Viewpro air unit, GPS is not good at searching for stars. What should we do?**

Please check whether the antennas of air unit is far away from GPS to avoid blocking interference to GPS. The frequency band of 1.4G module is close to working frequency of GPS, so it is necessary to ensure a certain degree of antenna isolation.

#### **Q12: What do the two LED lights of the ground unit stand for?**

LED 1 (downlink Indicator): The LED is on indicates that the air-to-ground link is connected; the LED is not on indicates that the air-to-ground link is disconnected.

LED 2(uplink Indicator): The LED is on indicates that the ground-to-air link is connected; the LED is not on indicates that the ground-to-air link is disconnected.

**Q13: What if the uplink LED indicator is noton?**

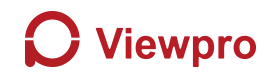

Please follow the following steps:

1) Please check the power supply of the air and ground unit is normal.

2) Please check the antennas installation of the airand ground units is normal: whether the antennas is blocked; whether the antennas connection isloose; whether the rf cable and port is not tightened:

3) Check whether the TX frequency of the ground unit is consistent with the RX frequency of the air unit with Viewpro PC management software.

4) Check the TX power of the ground unit with Viewpro PC management software.

5) If the above steps can not solve the problem, please contact Viewpro technical support staff.

**Q14: What if the downlink LED indicator is noton?**

Please follow the following steps:

1) Please check the power supply of the air and ground unit is normal.

2) Please check the antennas installation of the air and ground units is normal: whether the antennas is blocked; whether the antennas connection isloose; whether the rf cable and port is not tightened:

3) Check whether the TX frequency of the air unit is consistent with the RX frequency of the ground unit with Viewpro PC management software.

4) Check the TX power of the air unit with Viewpro PC management software.

5) If the above steps can not solve the problem, please contact Viewpro technical support staff.

#### **Q15: After connecting Viewpro module, telemetry can not be connected properly?**

Please follow the following steps:

1) Please check whether the link state is normal, please refer to Question 13 and Question 14 if it is abnormal.

2) Please check whether the telemetry port both the air and the ground units is correct.

3) Please check whether the connecting between flight controller and air unit is correct and that between ground unit and ground station is correct.

4) Please check whether the telemetry connection of the air and ground unit is correct. We provides standard cables. If you make it by yourself, please check the pin.

5) Check whether the baud rate is configured correctly with Viewpro PC management software.

6) If the above steps can not solve the problem, please contact Viewpro technical support staff.

**Q16: After connecting Viewpro module, RC can not be connected properly?**

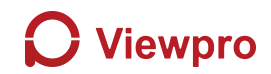

Please follow the following steps:

1) Please check whether the link state is normal, please refer to Question 12 and Question 13 if it is abnormal.

2) Please check whether the RC port both the air and the ground units is correct.

3) Please check whether the RC connecting between flight controller and air unit is correct and that between ground unit and remote controller is correct.

4) If using PPM mode, check the mode configuration of the remote controller; if using S. BUS mode, check the configuration of the receiver and remote controller;

5) Please check whether the RC connection of the airand ground unitis correct. We provides standard cables. If you make it by yourself, please check the pin.

6) Please check whether the RC mode is configured correctly with Viewpro PC management software.

7) If the above steps can not solve the problem, please contact Viewpro technical support staff.

**Q17: After connecting Viewpro module, video can not be output properly?**

Please follow the following steps:

1) Please check whether the link state is normal, please refer to Question 13 and Question 14 if it is abnormal.

2) Please check whether the HDMI cable and camera is normal;

3) Please check whether the phone or HDMI connection iscorrect, and whether Viewpro APP is used;

4) If the above steps can not solve the problem, please contact Viewpro technical support staff.

**Q18: After connecting Viewpro module, what if the video carton or mosaic?**

Please follow the following steps:

1) Please confirm whether the downlink mode configuration is reasonable;

2) Please check whether the HDMI connection of air unit cable is normal;

3) Whether the connection of HDMI or USB cable of ground unit is normal;

4) Please check If there is interference exit, we can consider changing the working frequency.

5) If there is no interference, whether the limit distance of communication link has been reached;

6) If the above steps can not solve the problem, please contact Viewpro technical support staff.

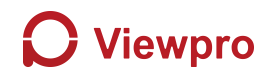

#### **Q19: After connecting Viewpro module, what if the transmission distance of the module is short, which is not up to expectation.?**

Please follow the following steps:

1) Please verify whether the antenna and RF cable are installed correctly, check whether they are Viewpro standard materials;

2) Please ensure that the antennas installation of air unit is not blocked by the payload, and there is no obvious blocking at the ground unit near the antennas, and the antennas of the air and ground units are perpendicular to the ground;

3) Please check whether the RF power is reduced, not to achieve full RF power;

4) Please check whether the downlink mode configuration isreasonable or not, the high speed downlink mode will significantly reduce the transmission distance:

5) Please check whether the working frequency is obviously interfered or not, Chapter 6.2 introduces how to select working frequency.

6) Please check whether there is serious obstruction between the air and the ground unit during flight, and the complex geographical environment will affect the transmission distance;

7) If the above steps can not solve the problem, please contact Viewpro technical support staff.